Министерство образования и науки РС (Я) Должность: исполняющая обязанности заведующей филиалы, «Ленскийдарехно<mark>логический техникум»</mark> филиал «Пеледуйский» Документ подписан простой электронной подписью Информация о владельце: ФИО: Хоменко Елена Семеновна учебно-производственной работы Дата подписания: 09.04.2023 16:06:51 Уникальный программный ключ: 03c04d4933a2307f9c20d0107fe3c7a0c84980be

# **МЕТОДИЧЕСКИЕ УКАЗАНИЯ ПО ВЫПОЛНЕНИЮ ПРАКТИЧЕСКИХ РАБОТ ПО УЧЕБНОЙ ДИСЦИПЛИНЕ ЕН.2 Информатика**

Специальность «Судовождение»

п. Пеледуй2020 г.

### Пояснительная записка

Методические указания по дисциплине ЕН.2 Информатикадля выполнения практических работ созданы в помощь студентам для работы на занятиях, подготовки к практическим занятиям и для правильного составления отчетов.

Уважаемые студенты, приступая к выполнению практической работы, Вы должны внимательно прочитать цель и задачи занятия, ознакомиться с требованиями к уровню Вашей подготовки в соответствии с федеральными государственными стандартами (ФГОС), краткими теоретическими и учебно-методическими материалами по теме практической работы, ответить на вопросы для закрепления теоретического материала.

Все задания к практической работе Вы должны выполнять в соответствии с инструкцией, анализировать полученные в ходе занятия результаты по приведенной методике.

Отчет о практической работе Вы должны выполнить по приведенному алгоритму, опираясь на образец.

Наличие положительной оценки по практическим работам необходимо для получения дифференцированного зачета по дисциплине Социальная адаптация и основы социально-правовых знаний, поэтому в случае отсутствия на уроке по любой причине или получения неудовлетворительной оценки за практическую работу Вы должны найти время для ее выполнения или пересдачи.

«Информатика», обеспечивает Освоение содержания учебной дисциплины достижение студентами следующих результатов:

личностных:

чувство гордости и уважения к истории и достижениям отечественной химической науки; химически грамотное поведение в профессиональной деятельности и в быту при обращении с химическими веществами, материалами и процессами;

готовность к продолжению образования и повышения квалификации в избранной профессиональной деятельности и объективное осознание роли химических компетенций в этом:

умение использовать достижения современной химической науки и химических технологий для повышения собственного интеллектуального развития в выбранной профессиональной деятельности;

метапредметных:

использование различных видов познавательной деятельности и основных интеллектуальных операций (постановки задачи, формулирования гипотез, анализа и синтеза, сравнения, обобщения, систематизации, выявления причинно-следственных связей, поиска аналогов, формулирования выводов) для решения поставленной задачи, применение основных методов познания (наблюдения, научного эксперимента) для изучения различных сторон химических объектов и процессов, с которыми возникает необходимость сталкиваться в профессиональной сфере;

использование различных источников для получения химической информации, умение оценить ее достоверность для достижения хороших результатов  $\mathbf{B}$ профессиональной сфере;

### предметных:

сформированность представлений о месте химии в современной научной картине мира; понимание роли химии в формировании кругозора и функциональной грамотности человека для решения практических задач;

владение основополагающими химическими понятиями, теориями, законами и закономерностями; уверенное пользование химической терминологией и символикой;

владение основными методами научного познания, используемыми в химии: наблюдением, описанием, измерением, экспериментом; умение обрабатывать, объяснять результаты проведенных опытов и делать выводы; готовность и способность применять методы познания при решении практических задач;

сформированность умения давать количественные оценки и производить расчеты по химическим формулам и уравнениям;

владение правилами техники безопасности при использовании химических веществ;

сформированность собственной позиции  $\Pi$ <sup>O</sup> отношению к химической информации, получаемой из разных источников.

Внимание! Если в процессе подготовки к практическим работам или при решении задач у Вас возникают вопросы, разрешить которые самостоятельно не удается, необходимо обратиться к преподавателю для получения разъяснений или указаний в дни проведения дополнительных занятий.

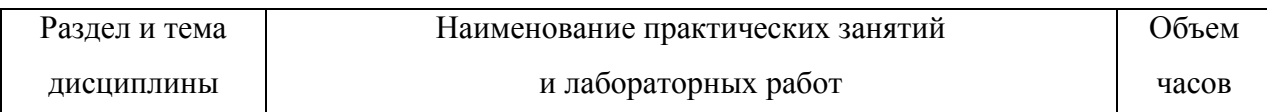

### Перечень тем практических работ

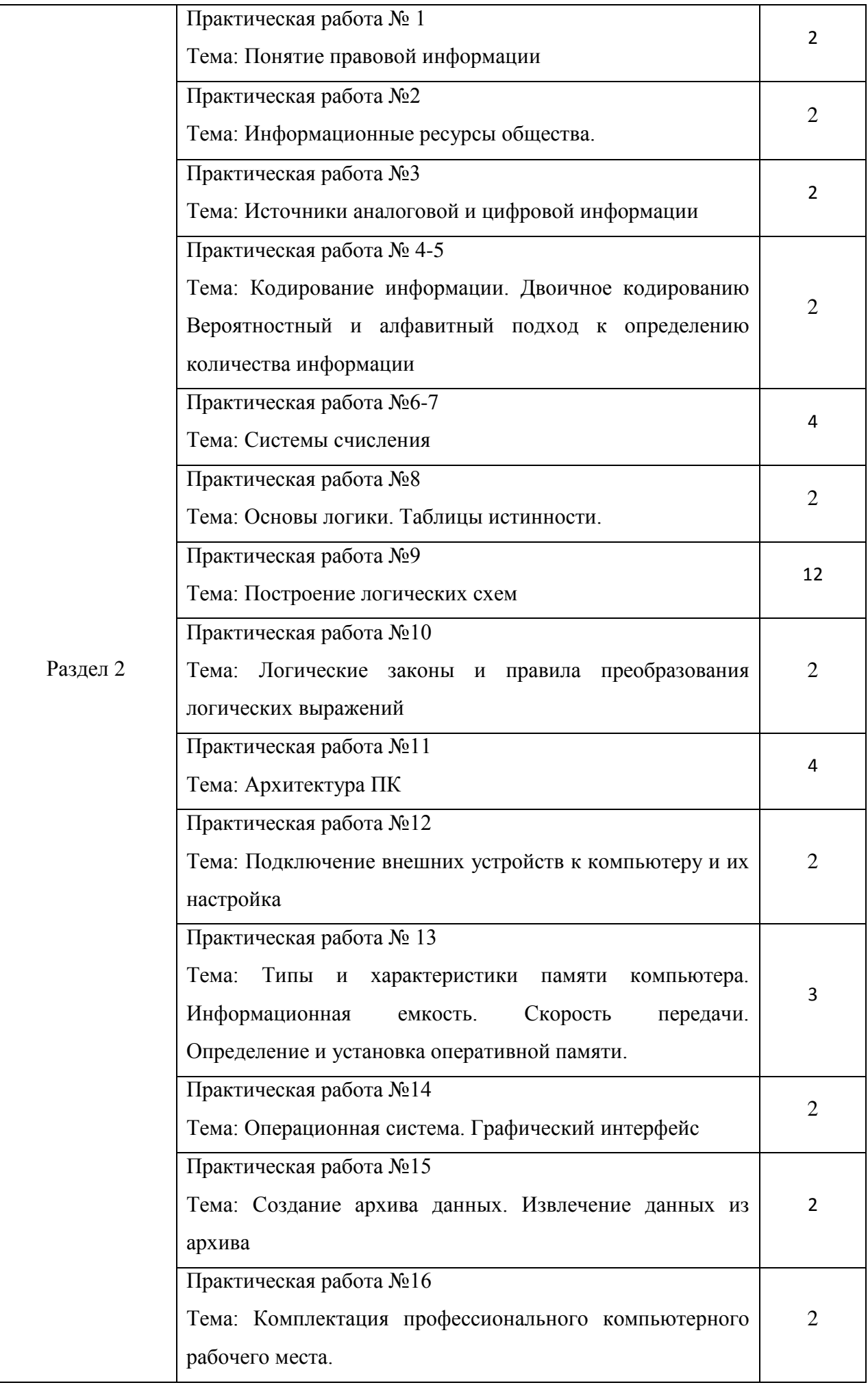

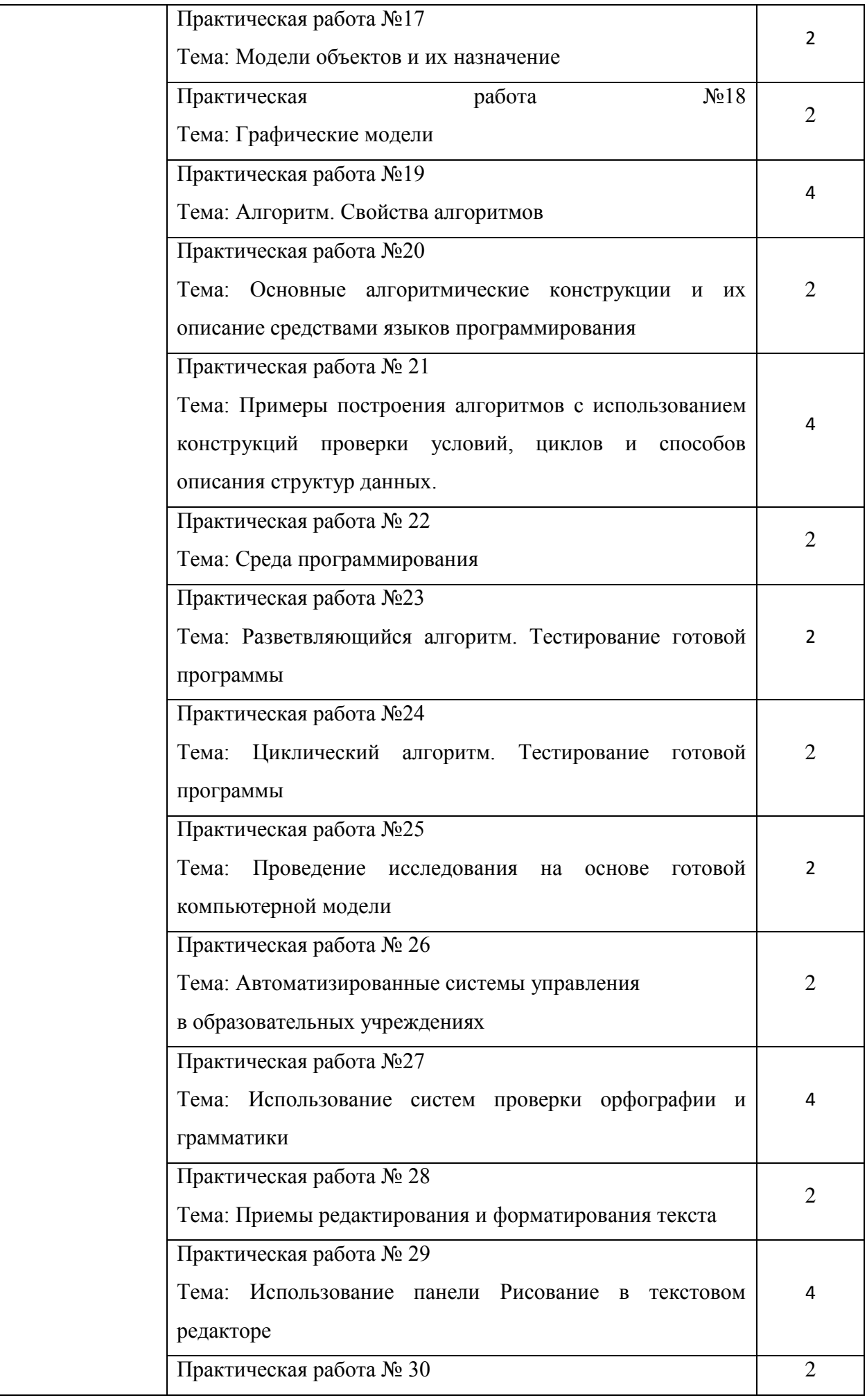

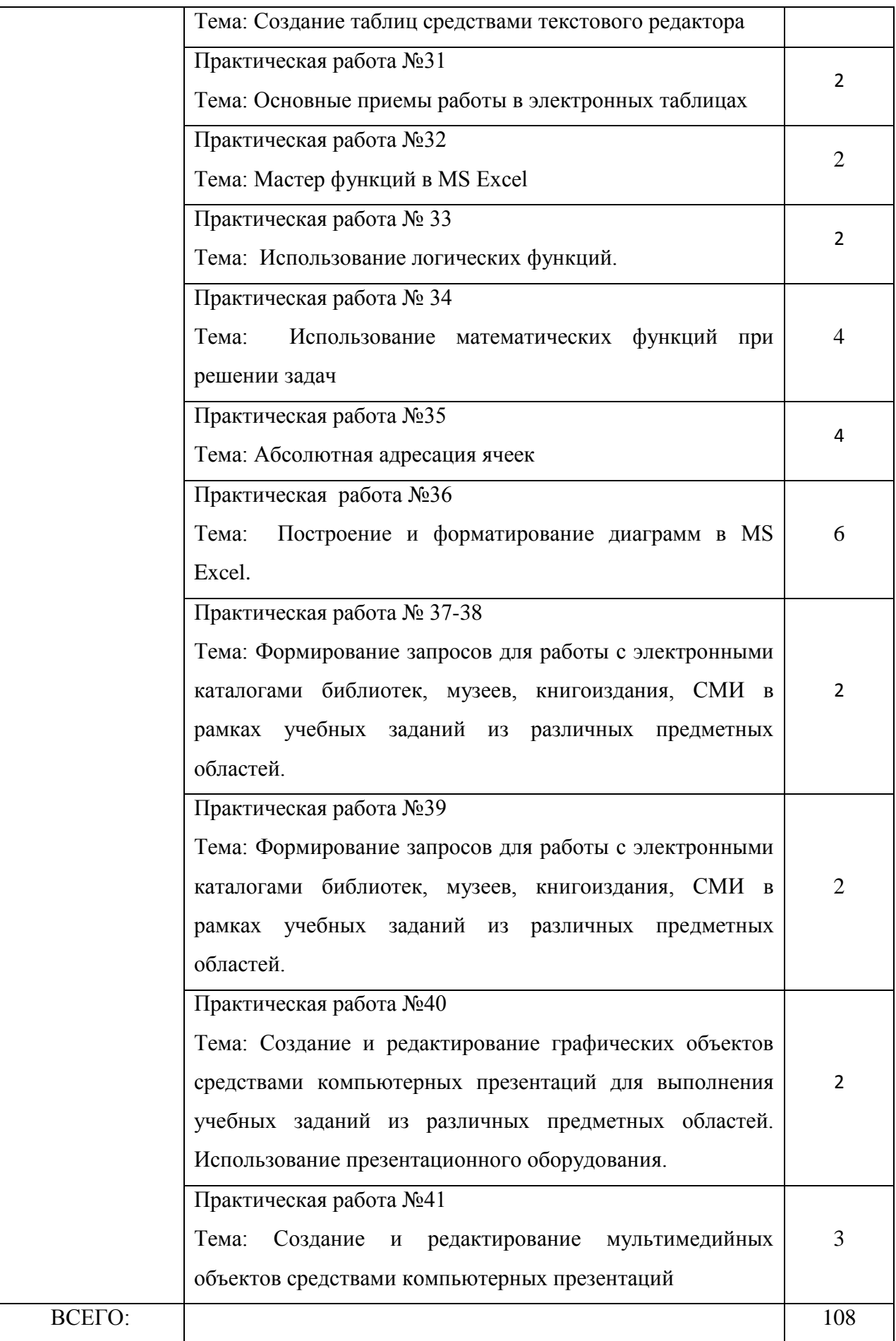

# **Практическая работа № 1-2 Операционная система. Графический интерфейс пользователя**

# **Цель:**

- Закрепить навыки работы с операционной системой Windows;
- Отработать навыки работы с файлами и папками в ОС Windows;
- Научиться выполнять навигацию с помощью левой панели программы ПРОВОДНИК и изучить приемы копирования и перемещения объектов методом перетаскивания между панелями

# **Содержание работы:**

# **Задание №1.**

1.Сделайте скриншот рабочего стола и стрелками указать и подписать, какие кнопки расположены на Панели задач.

2. Перечислите количество папок, документов, ярлыков, прикладных программ, расположенных на рабочем столе.

# **Задание №2.**

1) Изменяем фон рабочего стола

- 1. Откроем папку **Информатика 1 курс** и выберем изображение **Зимушка-зима**
- 2. В контекстном меню объекта выбираем**Сделать фоновым изображение рабочего стола**

(сделайте скриншот).

2) Скрываем панель задач

- 1. Откроем контекстное меню **Панели задач** и выберем команду **Свойства** (сделайте скриншот).
- 2. В диалоговом окне **Свойства Панели задач** отмечаем галочкой **Автоматически скрывать панель задач** (сделайте скриншот).
- 3. Последовательно нажимаем командные кнопки **Применить** и **ОК**

3) Закрепляем панель задач

1. Откроем контекстное меню **Панели задач** и выберем команду **Свойства** (сделайте скриншот).

2. В диалоговом окне **Свойства** Панели задач отмечаем галочкой Закрепить панель

задач и убираем галочку **Автоматически скрывать панель задач** (сделайте скриншот).

3. Последовательно нажимаем командные кнопки **Применить** и **ОК**

# **Задание №3.**

1) Сделайте скриншот стартового экрана

2) Перечислите пункты стартового экрана

3) Сделайте скриншот приложений стартового экрана и стрелкой укжите вид сортировки приложений.

# **Задание №4.**

1) Сделайте скриншот контекстного меню.

2) Перечислите пункты контекстного меню, не выделяя объектов.

3) Перечислите пункты контекстного меню, выделив какой-либо из объектов.

# **Задание №5.**

1) Сделайте скриншот как создать на рабочем столе папку

2) Сделайте скриншот как удалить папку, стрелкой покажите как можно переименовать папку, копировать папку

3) Откройте папку Информатика 1 курс и упорядочите объекты по дате изменения (покажите на скриншоте)

4) Представьте объекты папки в виде таблицы (покажите на скриншоте)

# Залание №6.

1) Пройдите по ссылке http://LearningApps.org/display?v=pshmmq3pk17

2) Разгадайте кроссворд, используя теоретический материал, сделайте скриншот

Задание №7. Сделайте вывод о проделанной практической работе.

# Практическая работа № 3-5

# «Примеры использования внешних устройств, подключаемых к компьютеру, в учебных целях. Программное обеспечение внешних устройств. Подключение внешних устройств к компьютеру и их настройка»

# Пель:

- Выработать практические навыки работы с программных обеспечением компьютера, с внешними устройствами, подключаемыми к компьютеру;
- Подключения внешних устройств к компьютеру и их настройки.

# Содержание работы:

Задание 1. Откройте информационный модуль «Устройства ввода информации» и изучите пункт «Базовая система ввода-вывода». Заполните пропуски в тексте ниже.

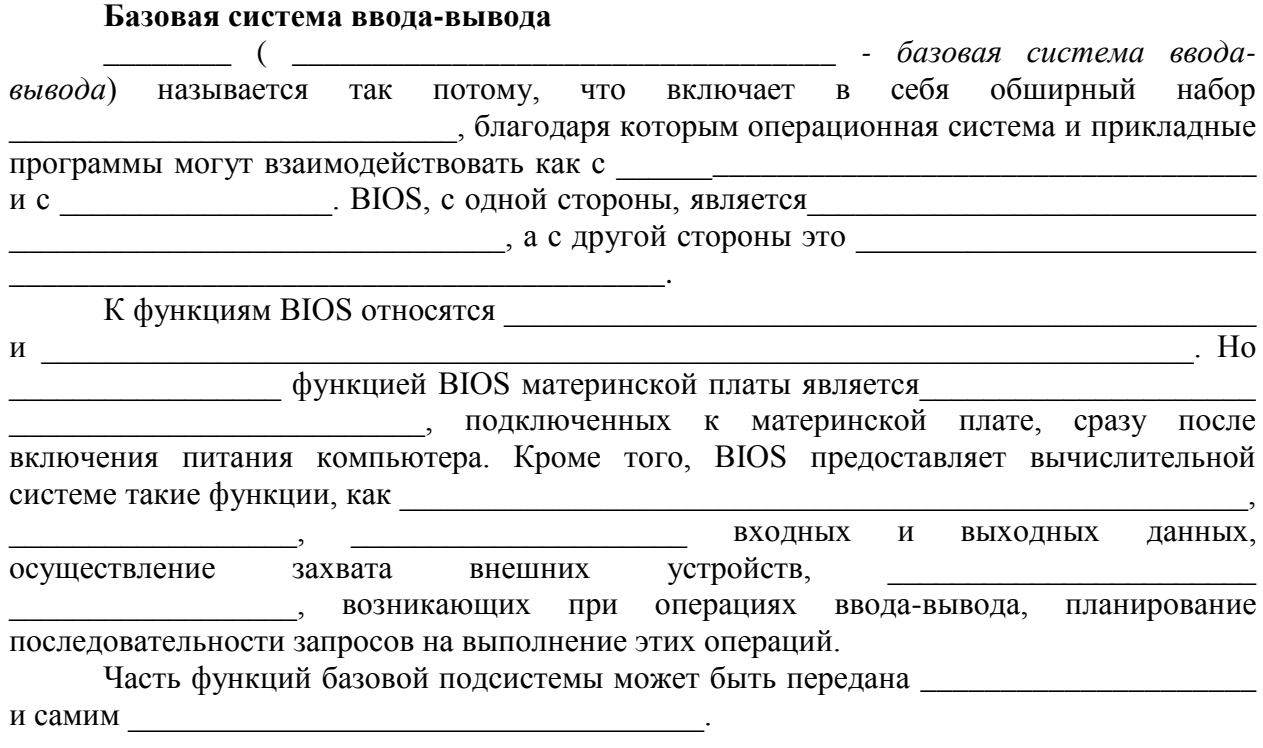

Задание 2. В информационном модуле «Устройства ввода информации» изучите раздел «Программная и аппаратная поддержка ввода информации». Заполните таблицу.

# Внешние интерфейсы (порты)

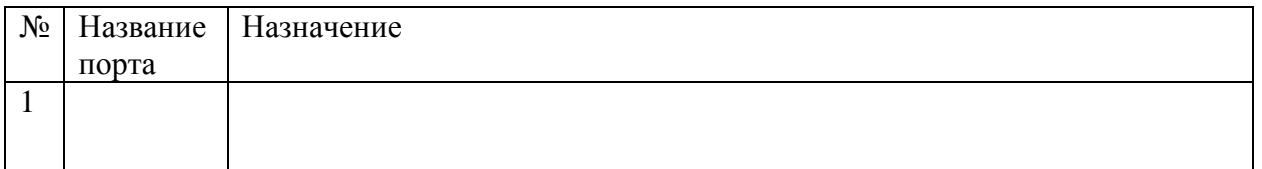

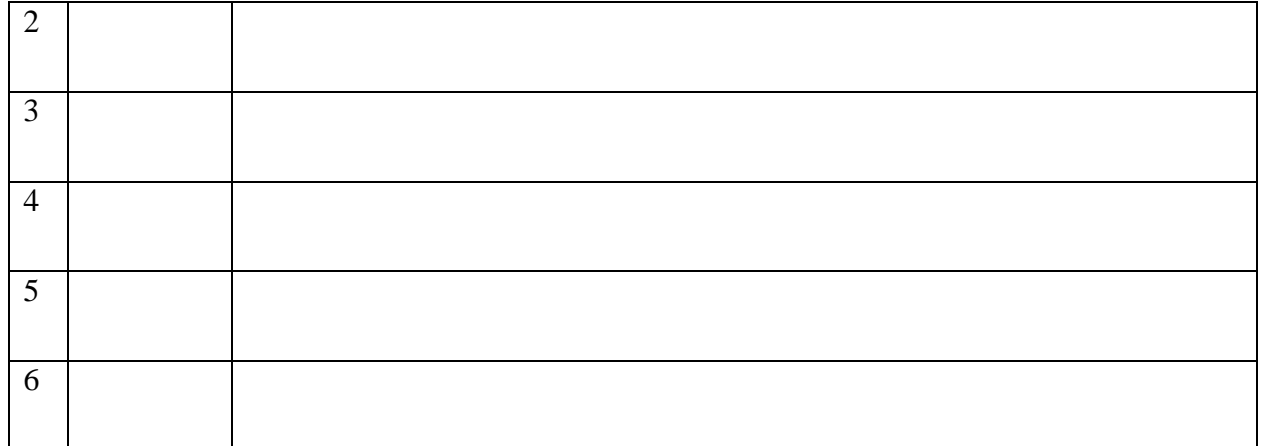

**Задание 3.** Изучите модули «Устройства ввода информации. Примеры» и «Устройства вывода информации. Примеры». Заполните таблицу.

# Устройства ввода Устройства вывода

**Задание 4.** Изучите модули «Устройства ввода информации. Примеры» и «Устройства вывода информации. Примеры». Подпишите элементы следующих устройств.

# **Клавиатура**

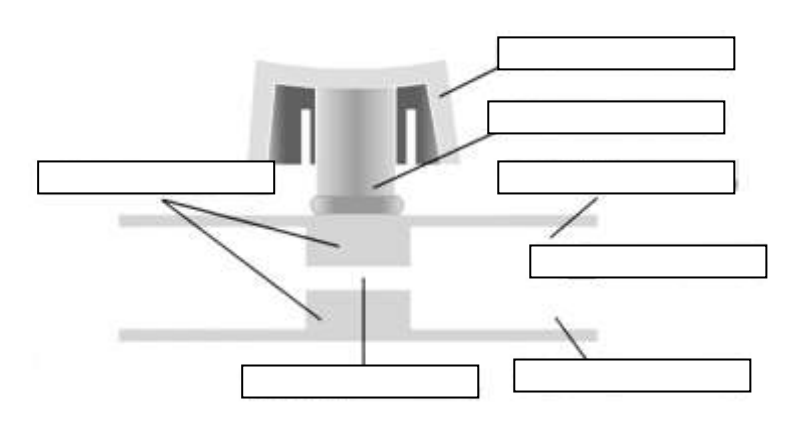

# **Устройства ввода-вывода информации**

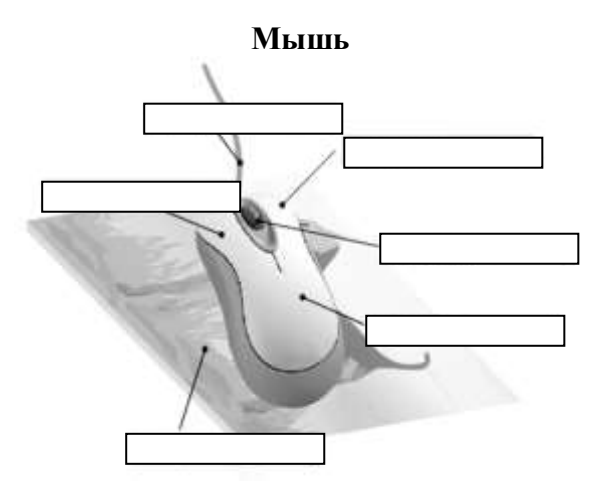

**Плоттер**

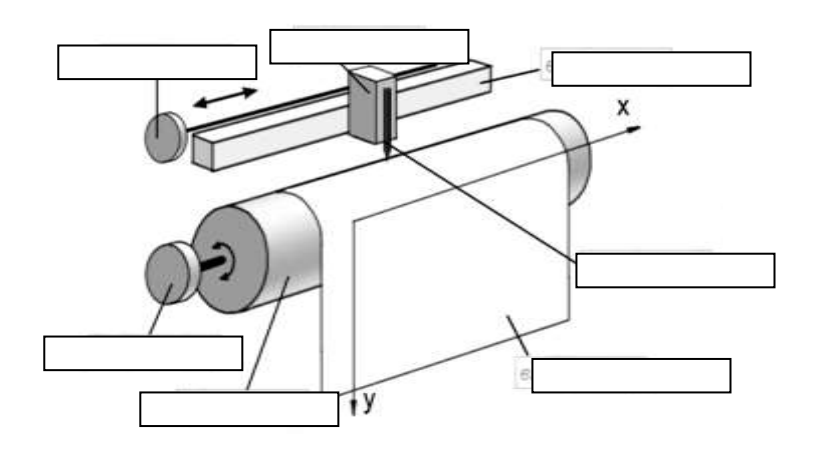

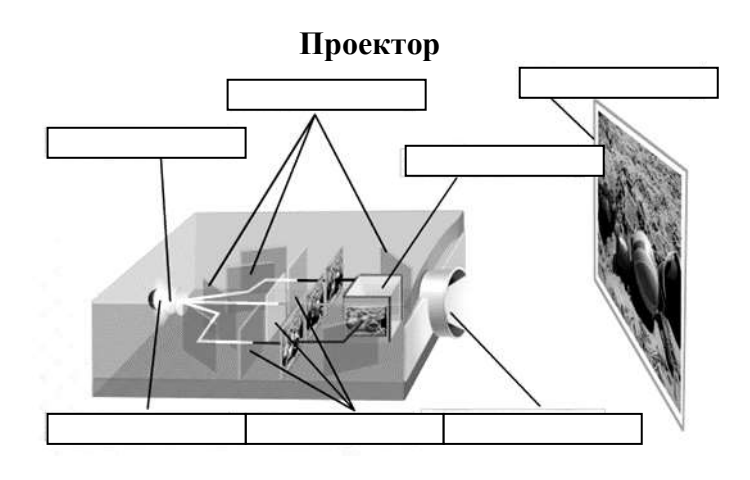

# **Практическая работа № 6-9**

### **Тема: «Аппаратное и программное обеспечение компьютерных сетей.»**

### **Цель:**

- Изучить понятие, связанные с программным и аппаратным обеспечением компьютерных сетей;
- Выработать практические навыки обмена файлами между пользователями локальной компьютерной сети.

### **Содержание работы:**

*Задание 1.* Изучите презентацию «Каналы связи», заполните таблицу

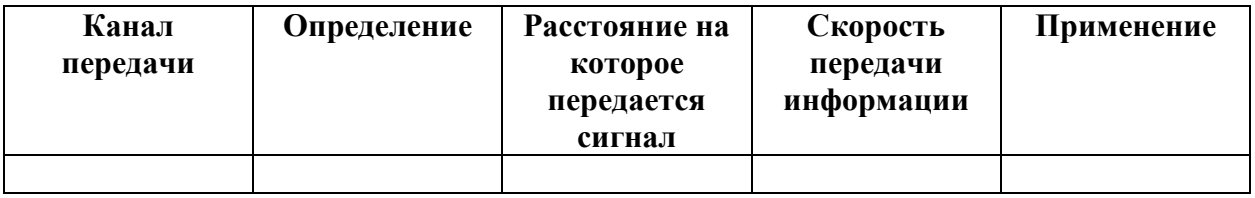

*Задание 2.* Используя лекцию «Топологии сети» заполнить таблицу:

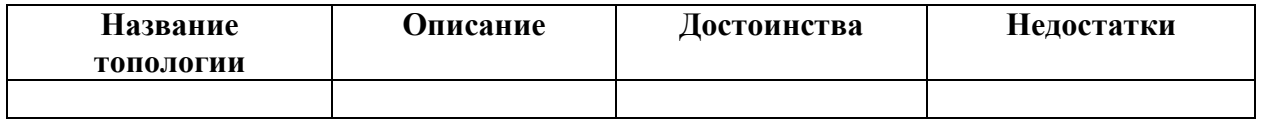

*Задание 3*. Нарисуйте в текстовом редакторе схему компьютерной подсети вашего учебного класса.

*Задание 4.* Решите задачи:

a. Скорость передачи данных через ADSL-соединение равна 1024000 бит/c. Передача файла через данное соединение заняла 5 секунд. Определите размер файла в килобайтах.

b. Через ADSL-соединение файл размером 2500 Кбайт передавался 40 секунд. Сколько секунд потребуется для передачи файла размером 2750 Кбайт

### **Практическая работа № 10**

### **Тема: «Защита информации, антивирусная защита.»**

### **Цель работы:**

 Рассмотреть понятия: компьютерный вирус, антивирусная программа, виды вирусов и антивирусных программ; меры профилактики ПК от компьютерных вирусов.

Научиться работать с антивирусными программами.

# **Содержание работы:**

# **Задание №1. Ответьте на вопросы:**

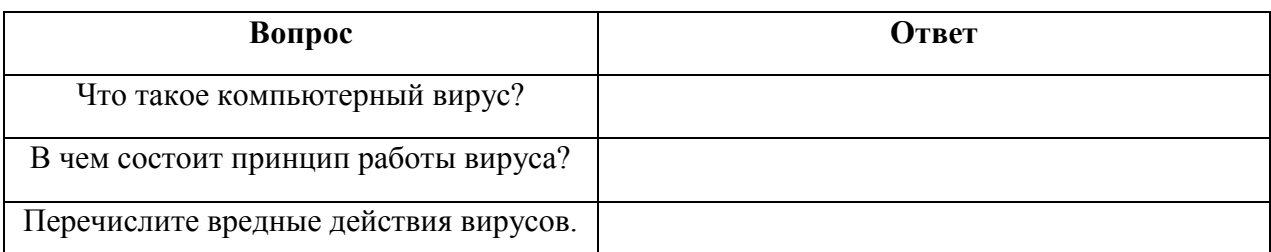

**Задание №2.** Запишите признаки заражения ПК вирусом.

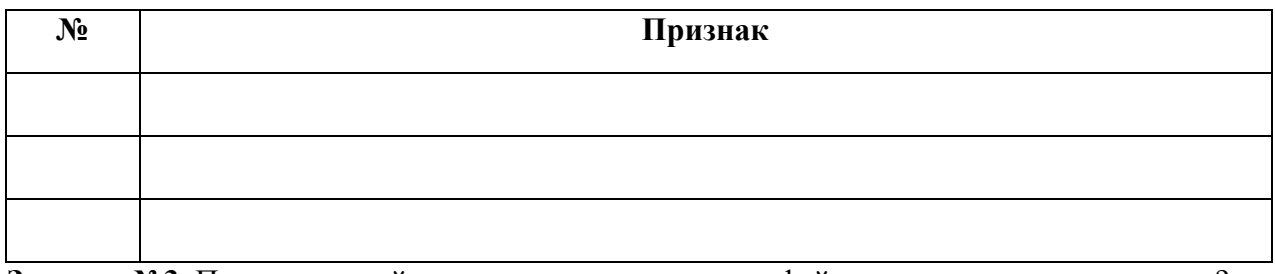

**Задание №3.** Проанализируйте и запишите, какие типы файлов подвержены заражению?

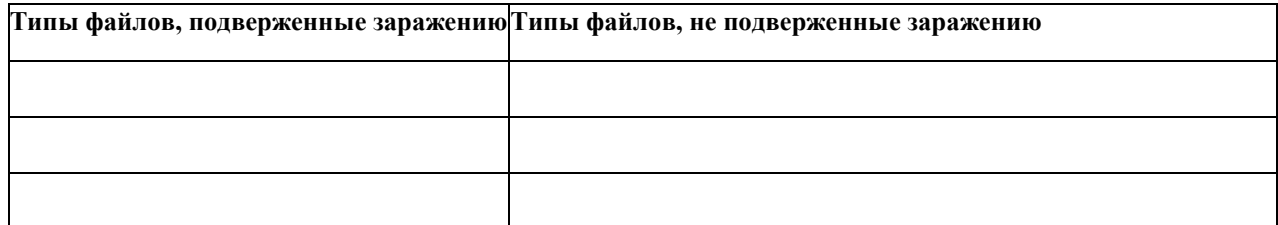

**Задание №4.** Проанализируйте и запишите основные способы заражения ПК.

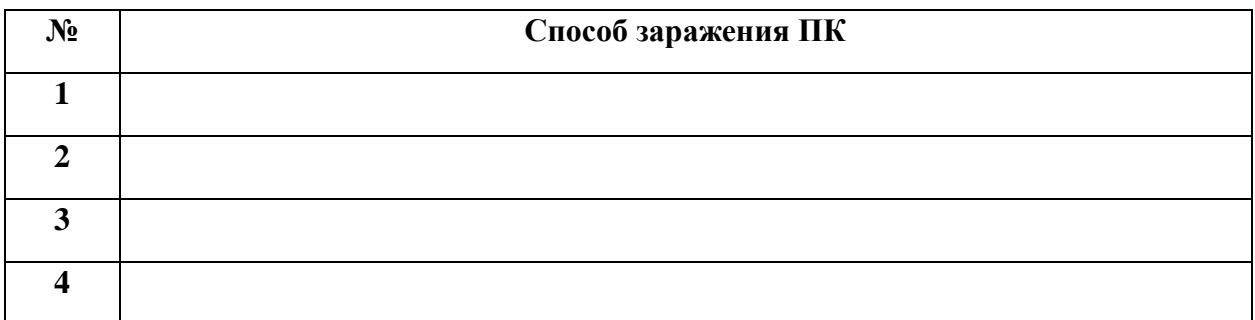

Запишите меры профилактики заражения ПК вирусом:

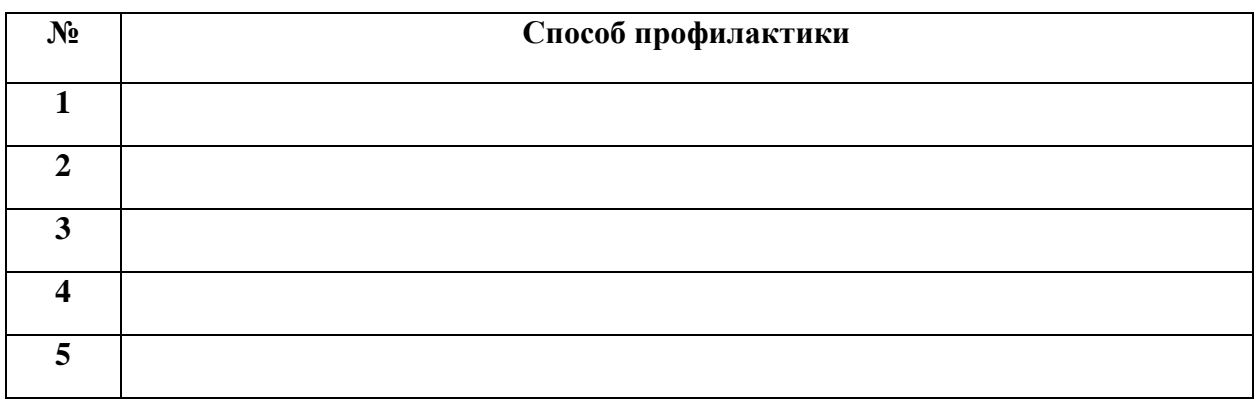

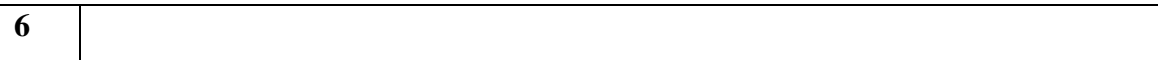

**Задание №5.** Запишите классификацию вирусов в виде таблицы

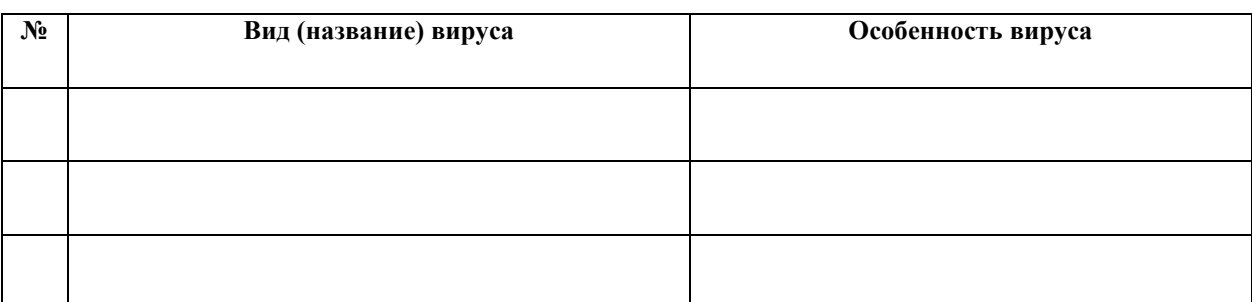

**Задание №6**Сравните виды антивирусных программ, дайте им краткую характеристику.

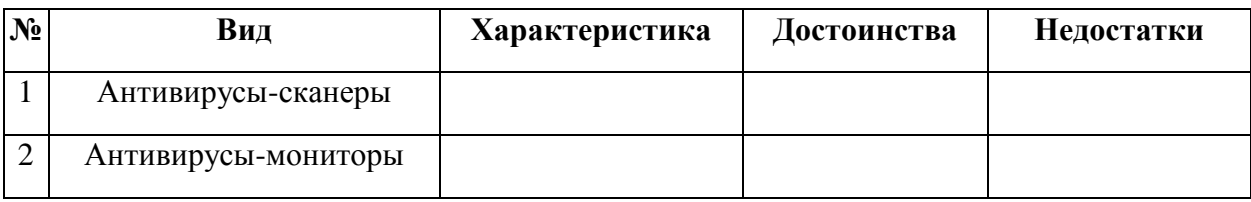

**Задание №7.** Перечислите функции, выполняемые антивирусом Касперского.

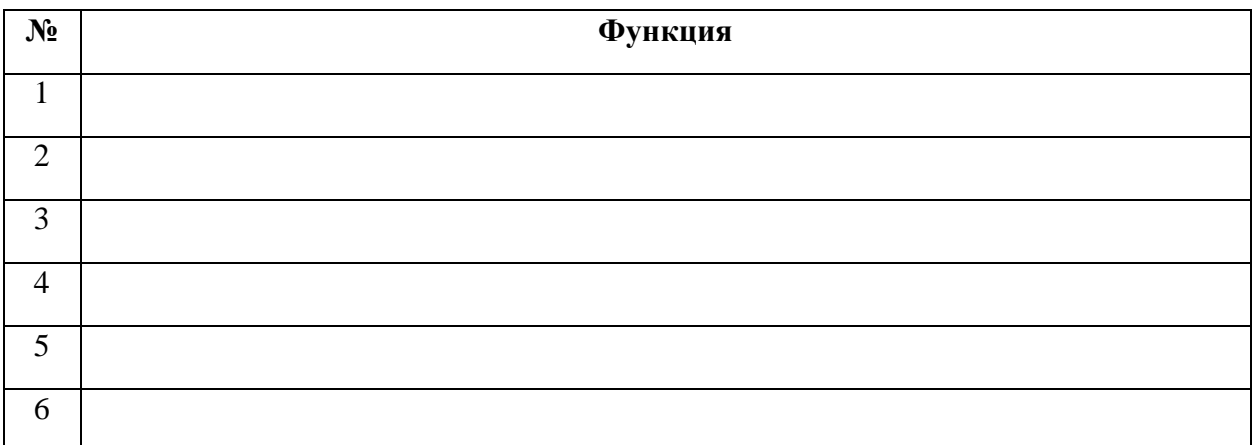

**Задание №8**Сформулируйте алгоритм проверки файлов на вирус с помощью антивируса Касперского.

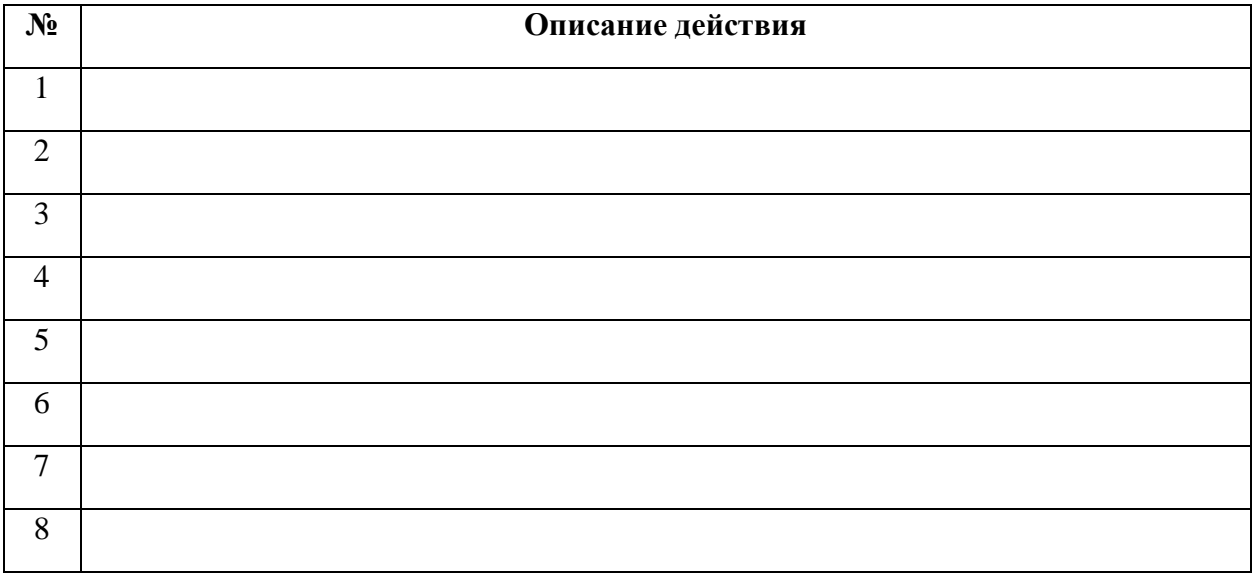

**Задание №9** Проверка файла на вирус в режиме онлайн. Перейдите на сайт <https://www.virustotal.com/ru/> Загрузите файл задания практической работы. Проверьте файл на вирус. Запишите результат проверки и алгоритм действий.

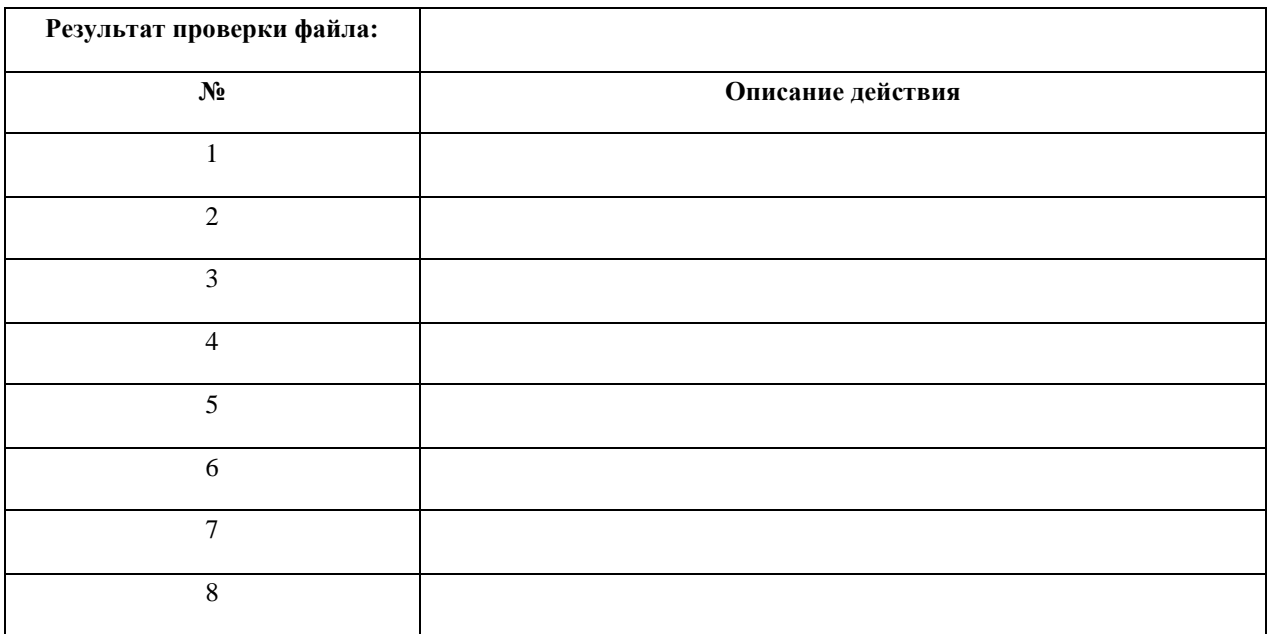

Поместите выполненную работу на сетевой ресурс – папку Контроль.

### **Задание №10. Сделайте вывод по работе:**

- Я познакомился:
- Я научился (повторил):
- Это важно для:

Оцените свою работу по приведенным ниже критериям. Запишите, какие трудности вам не удалось преодолеть.

# **Критерии оценки:**

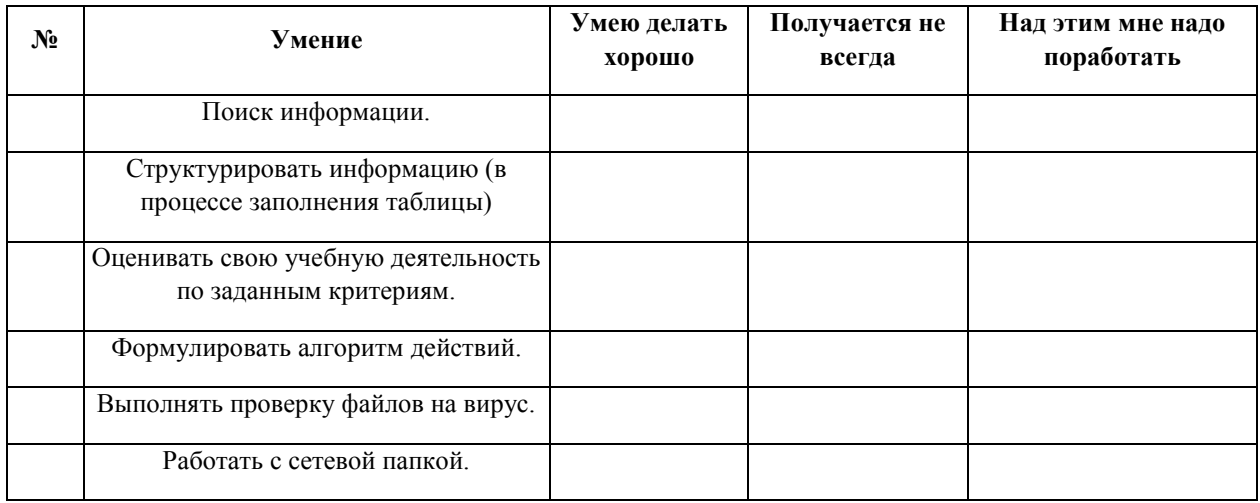

# **Мои затруднения: \_\_\_\_\_\_\_\_\_\_\_\_\_\_\_\_\_\_\_\_\_\_\_**

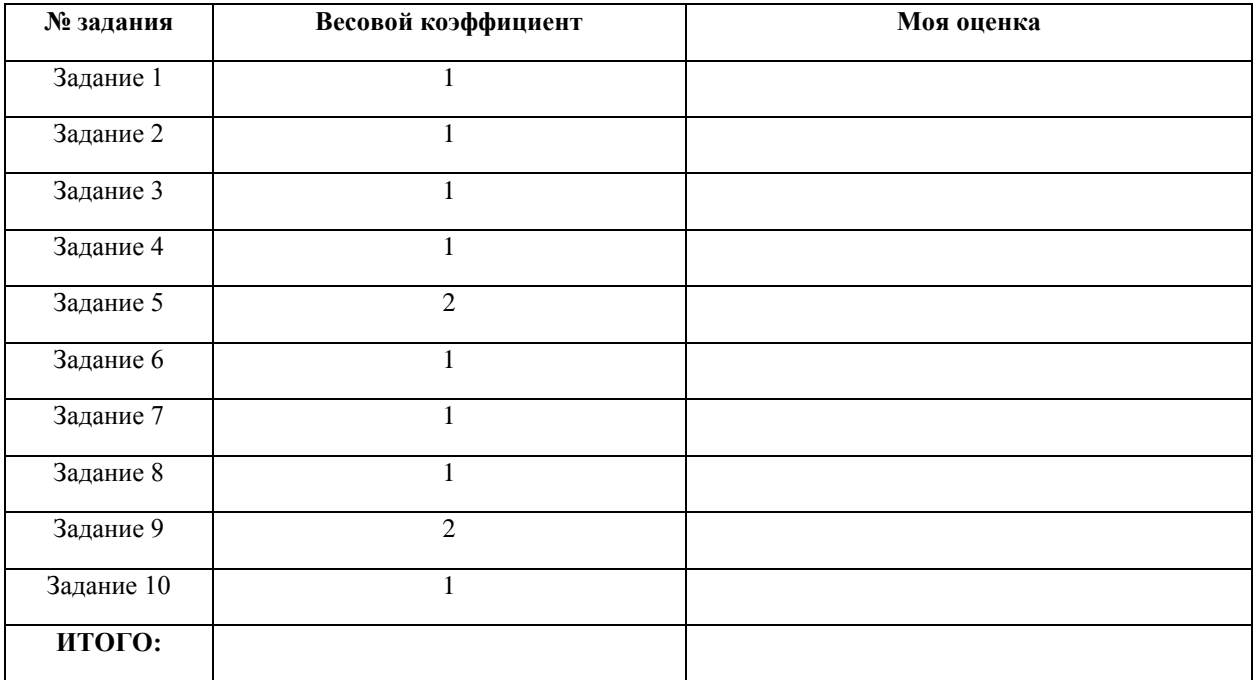

- **5-7 баллов удовлетворительно**
- **8-10 баллов хорошо**
- **11-14 баллов отлично**
- **Мое количество баллов**
- Моя оценка

# **Практическая работа №11-15**

Используя методические рекомендации по выполнению практических работ по текстовому редактору MicrosoftWord, необходимо выполнить практические задания используя компьютер.

### **Практическая работа №16-17**

Используя методические рекомендации по выполнению практических работ по табличному редактору MicrosoftExcel, необходимо выполнить практические задания используя компьютер.

### **Практическая работа №17**

# **Создание простого чертежа (по профилю специальности) в Paint.**

- 1. Откройте окно графического редактора *Paint.NET* (через главное меню *Пуск*).
- 2. Откройте картинку, которую вы выбрали в качестве фона через пункт меню *Файл → Открыть…*
- 3. Измените размер фоновой картинки через пункт меню *Изображение → Изменить размер… → Размер в пикселах*: *ширина* -900, *высота* – 563.
- 4. В окне *Слои* добавьте *Слой 2* (кнопка*Добавить новый слой*)
- 5. Снимите галочку напротив *Фона*, чтобы активным стал *Слой 2*.
- 6. Откройте картинку, из которой вы будете вырезать отдельные детали через пункт меню *Файл → Открыть…*
- 7. Измените размер открытой картинки, аналогично *Фону* (см. пункт 3).
- 8. С помощью инструмента *Выбор прямоугольной* (или овальной) *области* выделите нужную вам деталь и скопируйте ее с помощью комбинации клавиш *Ctrl + C*.

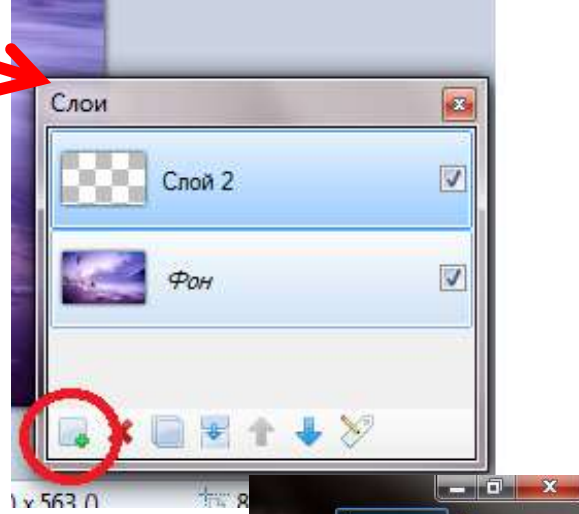

• Открыть изображение **• Изменение размера** Новый слой Слой: Видимость

- 9. В верхнем правом углу окна программы найдите уменьшенную картинку со *Слоем 2* и кликните по ней мышкой, чтобы активировать.
- 10. С помощью комбинации клавиш *Ctrl + V* вставьте скопированный фрагмент на *Слой 2*. Должно получиться следующее:

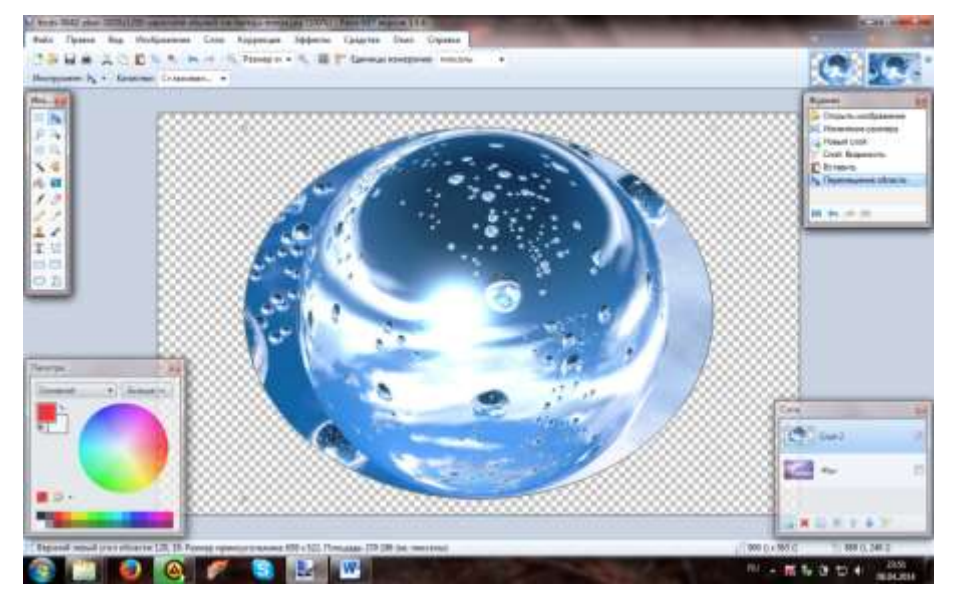

11. С помощью инструментов *Лассо*, *Ластик* и *Волшебнаяпалочка* удалите ненужные части скопированного фрагмента.

12. В окне *Слои* ставим галочку напротив *Фона*, чтобы *Слой 2* и *Фон* слились в одну картинку:

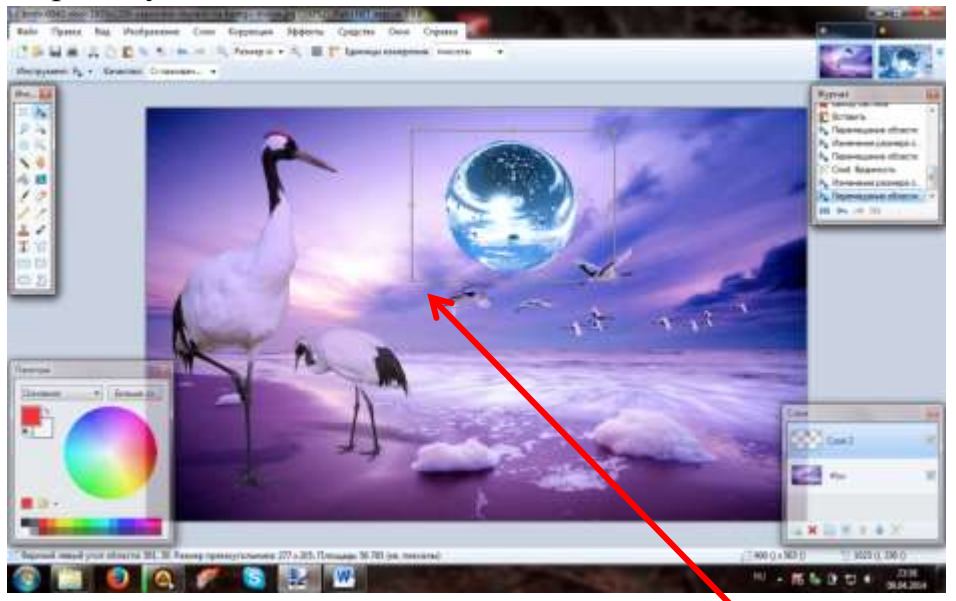

- 13. Кликните по вставленному фрагменту, чтобы вокруг него появилась рамочка. Потянув за ее края по диагонали, можно уменьшить размер фрагмента до нужного вам.
- 14. Скопируйте уменьшенный фрагмент и вставьте его в нужные части вашего *Фона*.
- 15. Аналогичным способом можно вставлять и любые другие фрагменты.
- 16. В окне *Слои* кликните по кнопке*Объединить слои*, чтобы *Слой 2* и *Фон* превратились в одну картинку.
- 17. Должно получиться следующее:

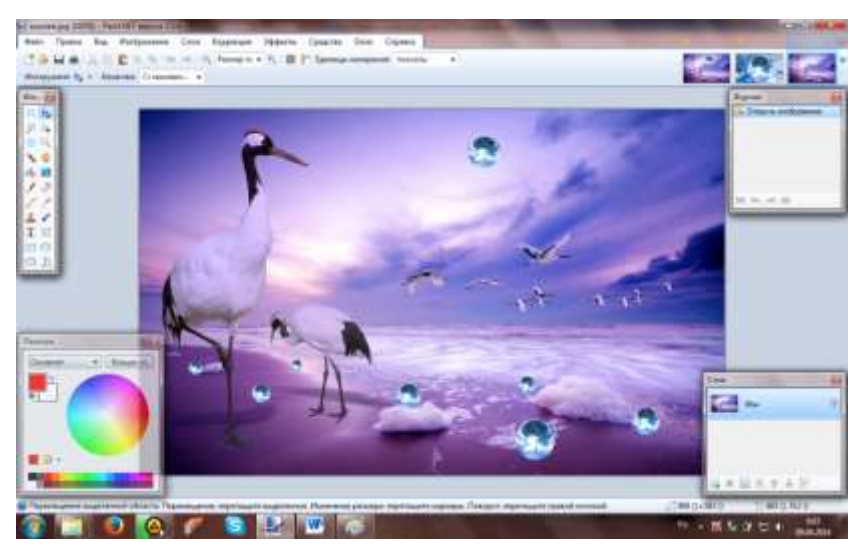

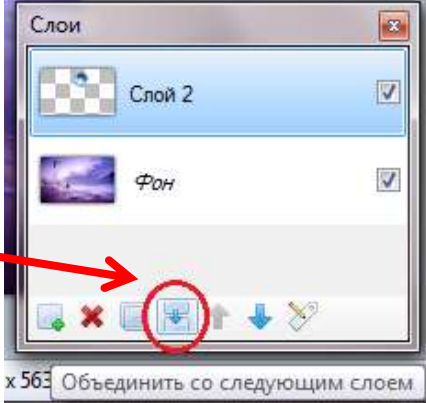

18. Сохраните файл в свою папку в формате

### **Практическая работа № 18**

### **Создание презентации в PowerPoint. Разметка слайдов.**

Используя информацию и иллюстративный материал, содержащийся в каталоге «Бурый медведь», создайте презентацию из трёх слайдов на тему «Бурый медведь». В презентации должны содержаться краткие иллюстрированные сведения о внешнем виде, об ареале обитания, и образе жизни бурых медведей. Все слайды должны быть выполнены в едином стиле, каждый слайд должен быть озаглавлен.

Презентацию сохраните в файле, имя которого Вам сообщат организаторы экзамена. Файл ответа необходимо сохранить в одном из следующих форматов: \*.odp, или \*.ppt, или \*.pptx.

### **Практическая работа №19**

**Тема: Создание и редактирование графических объектов средствами компьютерных презентаций для выполнения учебных заданий из различных предметных областей. Использование презентационного оборудования.**

Цель: выработать практические навыки создания презентаций, настройка эффектов анимации, управления показом презентации при помощи гиперссылок.

Теоретические сведения к практической работе

Мультимедиа технологии - интерактивные (диалоговые) системы, обеспечивающие одновременную работу со звуком, анимированной компьютерной графикой, видеокадрами, изображениями и текстами.

Т. е. программа, которая совмещает в себе и возможность ввода текста, и вставку рисунков, музыки, видео, возможность создания анимации.

Интерактивность – возможность диалога компьютера с пользователем на основе графического интерфейса с управляющими элементами (кнопки, текстовые окна и т.д).

Компьютерная презентация является одним из типов мультимедийных проектов – последовательности слайдов (электронных карточек), содержащих мультимедийные объекты.

Применяется в рекламе, на конференциях и совещаниях, на уроках и т.д.

Переход между слайдами или на другие документы осуществляется с помощью кнопок или гиперссылок.

Создание презентаций осуществляется в программе PowerPoint.

Основные правила разработки и создания презентации

Правила шрифтового оформления:

Шрифты с засечками читаются легче, чем гротески (шрифты без засечек);

Для основного текста не рекомендуется использовать прописные буквы.

Шрифтовой контраст можно создать посредством: размера шрифта, толщины шрифта, начертания, формы, направления и цвета.

Правила выбора цветовой гаммы.

Цветовая гамма должна состоять не более чем из двух-трех цветов.

Существуют не сочетаемые комбинации цветов.

Черный цвет имеет негативный (мрачный) подтекст.

Белый текст на черном фоне читается плохо (инверсия плохо читается).

Правила общей композиции.

На полосе не должно быть больше семи значимых объектов, так как человек не в состоянии запомнить за один раз более семи пунктов чего-либо.

Логотип на полосе должен располагаться справа внизу (слева наверху и т. д.).

Логотип должен быть простой и лаконичной формы.

Дизайн должен быть простым, а текст — коротким.

Изображения домашних животных, детей, женщин и т.д. являются положительными образами.

Крупные объекты в составе любой композиции смотрятся довольно неважно. Аршинные буквы в заголовках, кнопки навигации высотой в 40 пикселей, верстка в одну колонку шириной в 600 точек, разделитель одного цвета, растянутый на весь экран — все это придает дизайну непрофессиональный вид.

Единое стилевое оформление

стиль может включать: определенный шрифт (гарнитура и цвет), цвет фона или фоновый рисунок, декоративный элемент небольшого размера и др.;

не рекомендуется использовать в стилевом оформлении презентации более 3 цветов и более 3 типов шрифта;

оформление слайда не должно отвлекать внимание слушателей от его содержательной части;

все слайды презентации должны быть выдержаны в одном стиле;

Содержание и расположение информационных блоков на слайде

информационных блоков не должно быть слишком много (3-6);

рекомендуемый размер одного информационного блока — не более 1/2 размера слайда; желательно присутствие на странице блоков с разнотипной информацией (текст, графики, диаграммы, таблицы, рисунки), дополняющей друг друга;

ключевые слова в информационном блоке необходимо выделить;

информационные блоки лучше располагать горизонтально, связанные по смыслу блоки слева направо;

наиболее важную информацию следует поместить в центр слайда;

логика предъявления информации на слайдах и в презентации должна соответствовать логике ее изложения.

Помимо правильного расположения текстовых блоков, нужно не забывать и об их содержании — тексте. В нем ни в коем случае не должно содержаться орфографических ошибок. Также следует учитывать общие правила оформления текста.

2. Задание для самостоятельной работы студентов

Используя Power Point, подготовьте презентацию по одной из предлагаемых ниже тем, предварительно подготовив текстовый и графический материал. Применить наибольшее число возможностей и эффектов, реализуемых программой. Предусмотрите гиперссылки как внутри презентации, так и внешние презентации.

Тема 1. Организация локальной сети.

В содержании презентации должны быть отражены вопросы и понятия:

назначение локальных сетей;

технические средства локальных сетей;

топология локальных сетей.

Тема 2. Глобальные компьютерные сети.

В содержании презентации должны быть отражены вопросы и понятия:

история развития глобальных сетей;

программно-техническая организация Интернета;

информационные услуги Интернета.

Тема 3. Вирусы. Антивирусное программное обеспечение.

В содержании презентации должны быть отражены вопросы и понятия:

понятие и классификация вирусов;

назначение и классификация антивирусных программ.

Тема 4. Аппаратное и программное обеспечение компьютера.

В содержании презентации должны быть отражены вопросы и понятия:

понятие аппаратного и программного обеспечения компьютера;

структура аппаратного обеспечения компьютера;

структура программного обеспечения компьютера.

Тема 5. Компьютеры.

В содержании презентации должны быть отражены вопросы и понятия: общие характеристики компьютеров; классификации компьютеров; классификация внешних устройств.

### **Практическая работа №20**

# **Тема: Создание и редактирование мультимедийных объектов средствами компьютерных презентаций**

Цель: выработать практические навыки создания презентаций, настройка эффектов анимации, управления показом презентации при помощи гиперссылок.

Ход работы:

Создание презентаций осуществляется в программе PowerPoint.

Задание 1.

Средствами MicrosoftPowerPoint создайте интерактивную презентацию с гиперссылками и управляющими кнопками игры-теста по истории Древней Руси. Один слайд должен содержать список номеров вопросов: выбирая номер вопроса, игрок перемещается на соответствующий слайд с вопросом. В случае правильного ответа на вопрос появляется слайд с текстом «Правильно! Молодец!», в случае неправильного – «Неверно! Попробуй еще!» и предлагается вернуться к слайду со списком номеров вопросов. Оформление презентации произвольно.

Примечание. Используйте ресурсы Интернет для подбора изображений и других мультимедийных объектов.

Вопросы игры-теста:

- 1. Годом крещения Руси считается:
- а) 862 год;
- б) 988 год;
- в) 1037 год.

2. Александра Ярославовича народ прозвал Невским, потому что он:

а) жил на Неве;

б) одержал победу на Неве;

- в) построил град на Неве.
- 3. Сражение на Неве было:
- а) с монголо-татарами;
- б) со шведскими рыцарями;
- в) с немецкими рыцарями.
- 4. Первая библиотека на Руси была основана Ярославом Мудрым в 1037 году в городе:
- а) Царьграде;
- б) Ярославле;
- в) Киеве.
- 5. Кто первым крестился на Руси?

Игорь

Ольга

Владимир

Методические указания:

Создайте все слайды в линейном порядке.

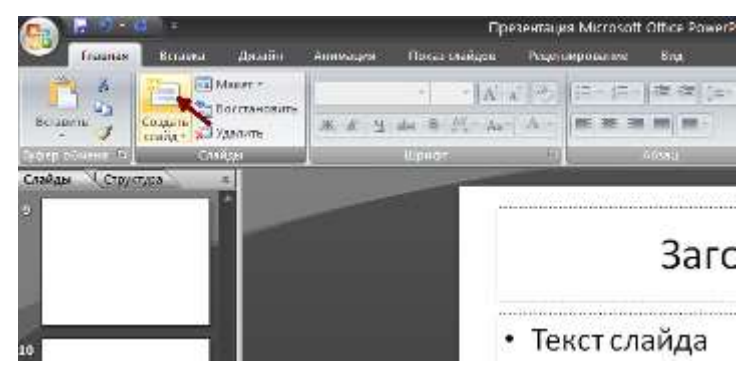

Для слайдов отмените переход по щелчку. Сделайте слайд активным. Анимация – Смена слайдов. В открывшемся справа окне убрать «галочку» в параметре По щелчку.

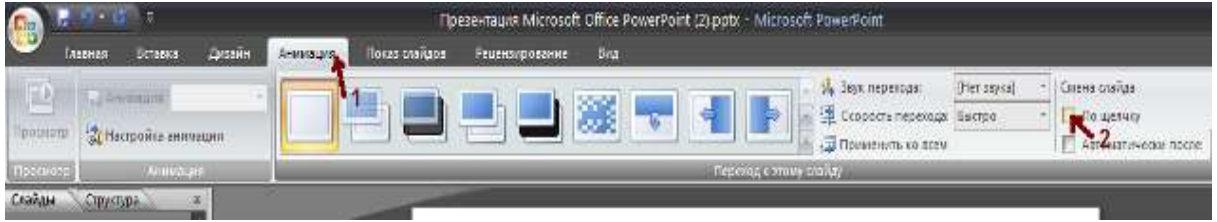

Оформите титульный лист.

Во второй слайд впишите список номеров вопросов.

Далее создайте 5 слайдов с вопросами и вариантами ответов.

На 6 слайде текст «Правильно! Молодец!».

На 7 слайде – «Неверно! Попробуй еще!»

Настройте гиперссылки на слайдах, для того, чтобы при щелке мышью на текст, переходил в другой, заданный слайд.

Для создания гиперссылки надо:

Выделить объект (это может быть фраза или рисунок), с которого будет уходить гиперссылка.

Выбрать элемент меню Вставка – Гиперссылка.

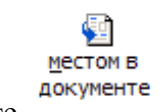

В появившемся окне выбрать вариант Местом в документе .

В окне, где перечислены все созданные слайды, выбрать слайд, на который должна указывать гиперссылка.

Нажать ОК.

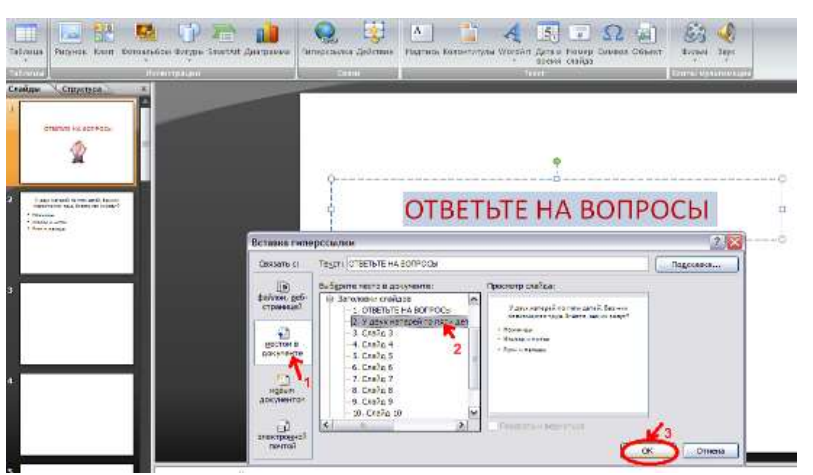

Помните! Гиперссылки будут работать только в режиме просмотра презентации (нажатие клавиши F5).

Если окно Гиперссылка не работает, то выбираем Вставка – Действие.

Задание 2. В среде приложения MS PowerPoint создайте анимированное изображение корзины с розами и вставьте надписи.

Алгоритм работы над заданием:

Для выполнения работы используйте заготовки рисунков из файла «Рисунки для слайда».

Откройте программное приложение MS PowerPoint.

В меню Вставка выберите Создать слайд.

Выберите Главная – Разметка слайда – Пустой слайд.

Из файла [«Рисунки для слайда»](file:///G:/AppData/Roaming/Microsoft/Word/Рисунки%20для%20слайда%20(заготовка).doc) скопируйте корзину и выполните команду Вставить.

Выделите корзину и настройте анимацию. В меню Анимация - Область анимации установите Начало С предыдущим, Скорость Очень быстро.

Из файла «Рисунки для слайда» скопируйте Розу 1 и выполните команду Вставить в корзину (крайняя слева).

Выделите розу и выполните настройку анимации.

Из файла «Рисунки для слайда» скопируйте Розу 2 и выполните команду Вставить в корзину (крайняя справа).

Выделите розу и выполните настройку анимации.

Из файла «Рисунки для слайда» скопируйте Розу 3 и выполните команду Вставить в корзину (по центру).

Выделите розу и выполните настройку анимации.

Из файла «Рисунки для слайда» скопируйте Розу 2 и выполните команду Вставить в корзину (вторая слева).

Выделите розу и выполните настройку анимации.

Из файла «Рисунки для слайда» скопируйте Розу 4 и выполните команду Вставить в корзину (вторая справа).

Выделите розу и выполните настройку анимации.

Из файла «Рисунки для слайда» скопируйте Розу 7 и выполните команду Вставить в корзину (крайняя слева в первом ряду).

Выделите розу и выполните настройку анимации.

Из файла «Рисунки для слайда» скопируйте Розу 6 и выполните команду Вставить в корзину (крайняя справа в первом ряду).

Выделите розу и выполните настройку анимации.

Из файла «Рисунки для слайда» скопируйте Розу 5 и выполните команду Вставить в корзину (по центру в первом ряду).

Выделите розу и выполните настройку анимации.

Из файла «Рисунки для слайда» скопируйте надпись Поздравляю и выполните команду Вставить в верхнюю часть слайда.

Из файла «Рисунки для слайда» скопируйте надпись С праздником! и выполните команду Вставить в нижнюю часть слайда.

Выделите надписи и настройте анимацию.

Для создания фона выполните команды: Дизайн / Фон / Текстура / Водяные капли.

Запустить презентацию, нажав F5.

Сохраните работу в этой папке под именем «Открытка».

# **Практическая работа №21**

**Тема: Поиск информации на государственных образовательных порталах**

Цель: изучение информационной технологии организации поиска информации на государственных образовательных порталах.

Теоретические сведения к практической работе

В настоящее время существует множество справочных служб Интернет, помогающих пользователям найти нужную информацию. В таких службах используется обычный принцип поиска в неструктурированных документах- по ключевым словам.

Поисковая система- это комплекс программ и мощных компьютеров, способные принимать, анализировать и обслуживать запросы пользователей по поиску информации в Интернет. Поскольку современное Web-пространство необозримо, поисковые системы вынуждены создавать свои базы данных по Web- страницам. Важной задачей поисковых является постоянное систем поддержание соответствия между созданной информационной базой и реально существующими в Сети материалами. Для этого специальные программы (роботы) периодически обходят имеющиеся ссылки и анализируют их состояние. Данная процедура позволяет удалять исчезнувшие материалы и по добавленным на просматриваемые страницы ссылкам обнаруживать новые.

Служба WorldWideWeb (WWW) - это единое информационное пространство, состоящее из сотен миллионов взаимосвязанных электронных документов.

Отдельные документы, составляющие пространство Web, называют Web-страницами.

Группы тематически объединенных Web-страниц называют Web-узлами (сайтами).

Программы для просмотра Web-страниц называют браузерами (обозревателями).

К средствам поисковых систем относится язык запросов.

Используя различные приёмы можно добиться желаемого результата поиска.

! - запрет перебора всех словоформ.

+ обязательное присутствие слов в найденных документах.

- исключение слова из результатов поиска.

& - обязательное вхождение слов в одно предложение.

- требование присутствия первого слова в предложении без присутствия второго.

- поиск любого из данных слов.

«» поиск устойчивых словосочетаний.

\$title-поиск информации по названиям заголовков.

\$anchor-поиск информации по названию ссылок.

Ход работы:

Задание №1.

Загрузите Интернет.

С помощью строки поиска найдите каталог ссылок на государственные образовательные порталы.

Выпишите электронные адреса шести государственных образовательных порталов и дайте им краткую характеристику. Оформите в виде таблицы:

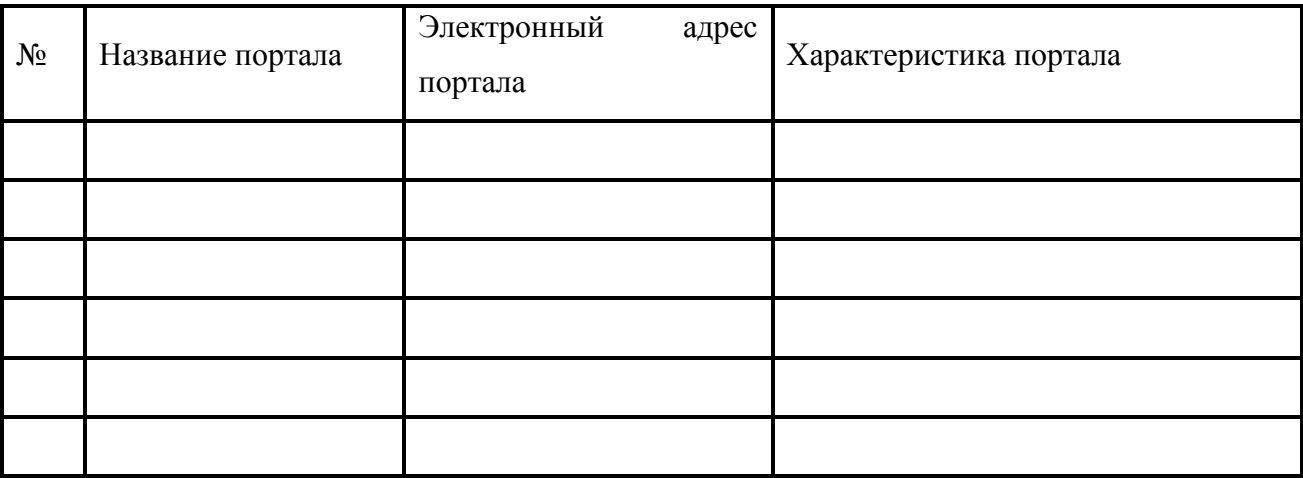

Задание №2.

Откройте программу EnternetExplorer.

Загрузите страницу электронного словаря Promt– [www.ver-dict.ru.](http://www.ver-dict.ru/)

Из раскрывающегося списка выберите Русско-английский словарь (Русско-Немецкий).

В текстовое поле Слово для перевода: введите слово, которое Вам нужно перевести.

Нажмите на кнопку Найти.

Занесите результат в следующую таблицу:

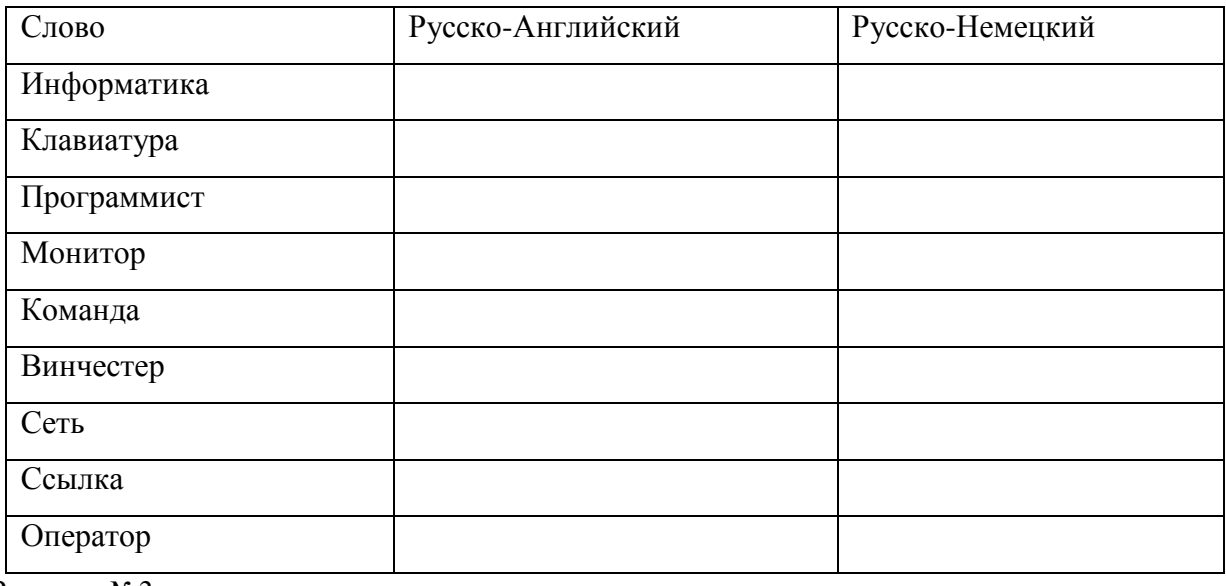

Задание №3.

Загрузите страницу электронного словаря– www.efremova.info.

В текстовое поле Поиск по словарю: введите слово, лексическое значение которого Вам нужно узнать.

# Нажмите на кнопку Искать. Дождитесь результата поиска.

# Занесите результат в следующую таблицу:

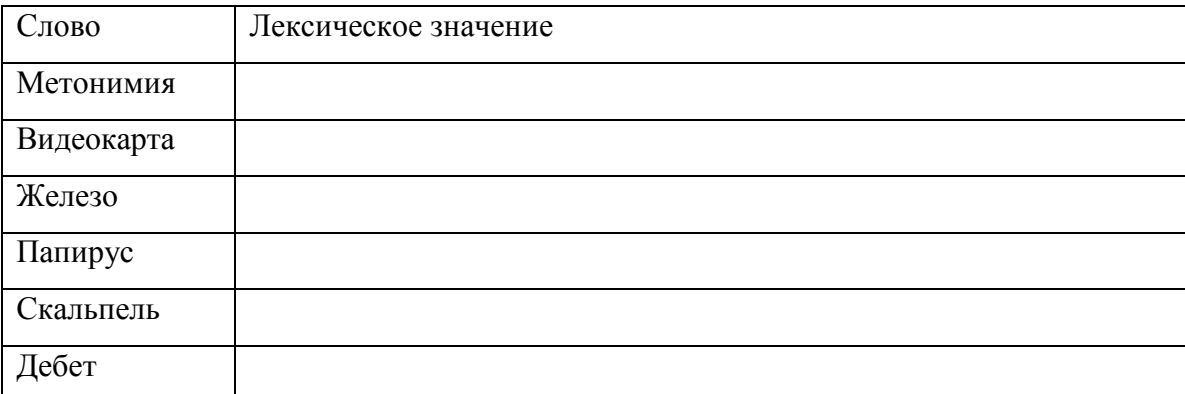

Задание №4. С помощью одной из поисковых систем найдите информацию и занесите ее в таблицу:

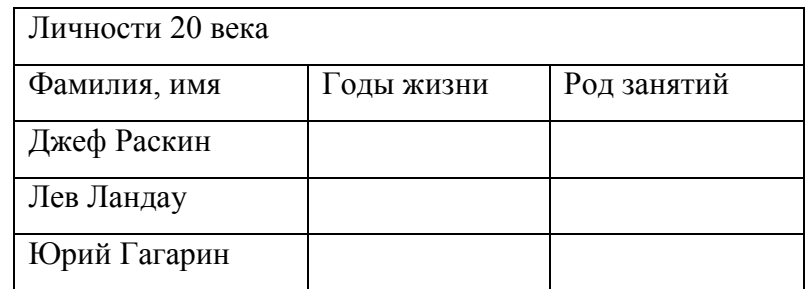

Задание №5. Заполните таблицу, используя поисковую систему Яндекс: www.yandex.ru.

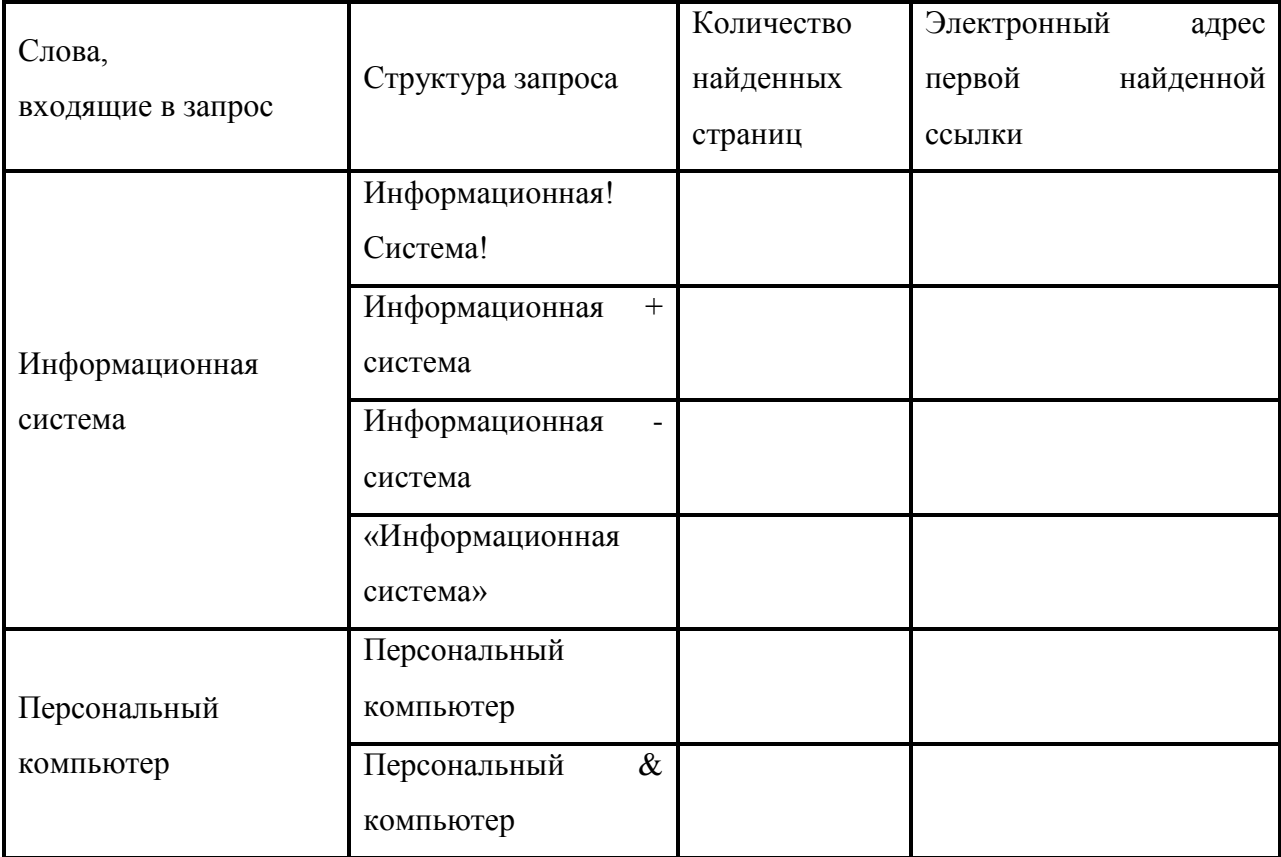

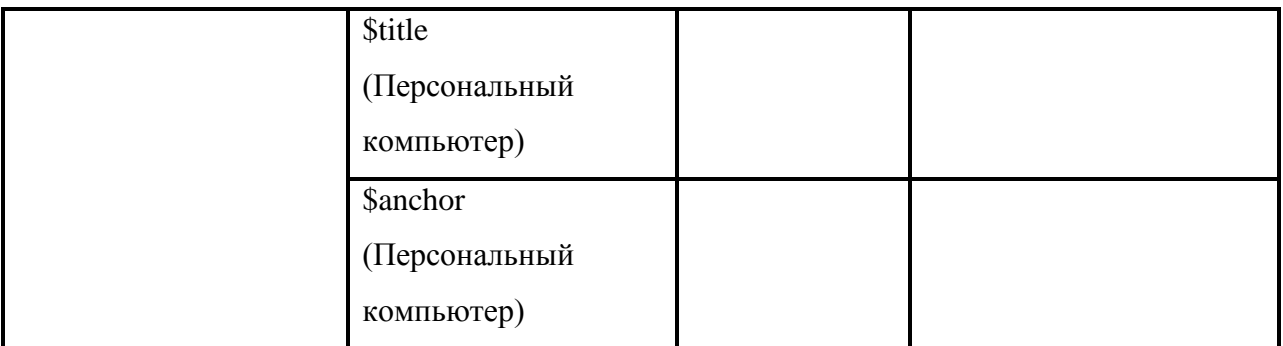

Задание №6. Произвести поиск сайтов в наиболее популярных поисковых системах общего назначения в русскоязычном Интернете (Рунете).

Краткая справка. Наиболее популярными русскоязычными поисковыми системами являются:

Rambler — www.rambler.ru;

Апорт — www.aport.ru;

Яndex— www.yandex.ru.

Англоязычные поисковые системы:

Yahoo — www.yahoo.com.

Специализированные поисковые системы позволяют искать информацию в специализированных слоях Интернета. К ним можно отнести поиск файлов на серверах FTP и систему поиска адресов электронной почты WhoWhere.

Задания к практической работе

Создайте папку на рабочем столе с именем: Фамилия–Группа.

Запустите InternetExplorer.

Для перехода в определенное место или на определенную страницу воспользуйтесь адресной строкой главного окна InternetExplorer.

Краткая справка: Адрес узла (URL) обычно начинается с имени протокола, за которым следует обслуживающая узел организация, например в адресе http://www.rambler.ru «http://www» указывает, что это сервер Web, который использует протокол http, домен «.ru» определяет адрес российских узлов.

2. Произведите поиск в поисковой системе Rambler.

Введите в адресную строку адрес (URL) русскоязычной поисковой системы Rambler www.rambler.ru и нажмите клавишу Enter. Подождите, пока загрузится страница. В это же время на панели, инструментов активизируется красная кнопка Остановить, предназначенная для остановки загрузки.

Рассмотрите загрузившуюся главную страницу- Вы видите поле для ввода ключевого слова и ряд рубрик. Для перехода на ссылки, имеющиеся на странице, подведите к ссылке курсор и щелкните левой кнопкой мыши. Ссылка может быть рисунком или текстом другого цвета (обычно с подчеркнутым шрифтом). Чтобы узнать, является ли элемент страницы ссылкой, подведите к нему указатель. Если указатель принимает вид руки с указательным пальцем, значит, элемент является ссылкой.

Введите в поле поиска словосочетание «Энциклопедия финансов» и нажмите кнопку Найти!

Убедитесь, что каталог Web работает достаточно быстро. Программа через некоторое время сообщит вам, что найдено определенное количество документов по этой тематике. Определите, сколько документов нашла поисковая система:

Запомните страницу из списка найденных, представляющую для вас интерес, командой Избранное/Добавить в папку.

Сохраните текущую страницу на компьютере. Выполните команду Файл/Сохранить как, выберите созданную ранее папку на рабочем столе для сохранения, задайте имя файла и нажмите кнопку Сохранить.

Для поиска информации на текущей странице выполните команду Правка/Найти на этой странице (или нажмите клавиши Ctrl-F). В окне поиска наберите искомое выражение, например «Финансы», и нажмите кнопку Найти далее. Откройте страничку одной из найденных энциклопедий.

Скопируйте сведения страницы в текстовый документ. Для копирования содержимого всей страницы выполните команду Правка/Выделить все и команду Правка/Копировать. Откройте новый документ текстового редактора MS Word и выполните команду Правка/Вставить.

Краткая справка: невозможно копирование сведений с одной Web-страницы на другую.

Произведите поиск в поисковой системе Яndex. Откройте поисковый сервер Яndex www.yandex.ru. В поле поиска задайте «Энциклопедии», нажмите кнопку Найти, сравните результаты с поиском в Рамблере.

Сузьте круг поиска и найдите информацию, например, об управлении финансами (в поле поиска введите «Управление финансами»). Сравните полученные результаты с предыдущим поиском.

Введите одно слово «Финансы» в поле поиска. Отличается ли результат от предыдущего поиска? Попробуйте поставить перед поисковой системой задачу найти информацию о какой-нибудь конкретной валюте, предположим «Доллар». Сравните результаты поиска.

Краткая справка: не бойтесь повторять свой запрос на разных поисковых серверах. Зачастую один и тот же запрос на другом сервере дает совершенно иные результаты.

Произведите поиск картинок и фотографий в поисковой системе Яndex. В поле поиска наберите по-английски «Dollar» и укажите категорию поиска «Картинки». Запрос «Dollar» найдет в Интернете картинки, в имени которых встречается слово «Dollar». Высока вероятность того, что эти картинки связаны с финансами.

Задание №7. Ответить на вопросы:

Что понимают под поисковой системой?

Перечислите популярные русскоязычные поисковые системы.

Что такое ссылка и как определить, является ли элемент страницы ссылкой

Возможно ли копирование сведений с одной Web-страницы на другую?

Каким образом производится поиск картинок и фотографий в поисковых системах Интернет?

Задание №8. Сделать вывод о проделанной практической работе

### **Практическая работа №22**

# **Тема: Создание ящика электронной почты и настройка его параметров. Формирование адресной книги**

Цель: изучить процесс регистрации (открытия почтового ящика), подготовки, отправки и приема писем на почтовом сайте.

Теоретические сведения к практической работе

Электронная почта – (самая распространенная услуга сети Internet) обмен письмами в компьютерных сетях. Само письмо представляет собой обычный файл, содержащий текст письма и специальный заголовок, в котором указано, от кого письмо направлено, кому предназначено, какая тема письма и дата отправления.

Адресация в системе электронной почты

Электронно-почтовый Internet-адрес имеет следующий формат

пользователь@машина

Пример адреса электронной почты: Ivanov $@$ softpro.saratov.ru

Ivanov– имя почтового ящика.

softpro.saratov– название почтового сервера

ru– код Российской Федерации

Точки и символ @– разделительные знаки. Разделенные точками части электронного адреса называются доменами.

Вся часть адреса, расположенная справа от значка  $(a)$ , является доменным именем почтового сервера, содержащего ящик абонента. Главный принцип состоит в том, чтобы это имя отличалось от имен всех прочих серверов в компьютерной сети.18

Ход работы:

Задание №1. Изучите презентацию «Электронная почта» (расположена на сетевом диске компьютера). И заполните следующую таблицу:

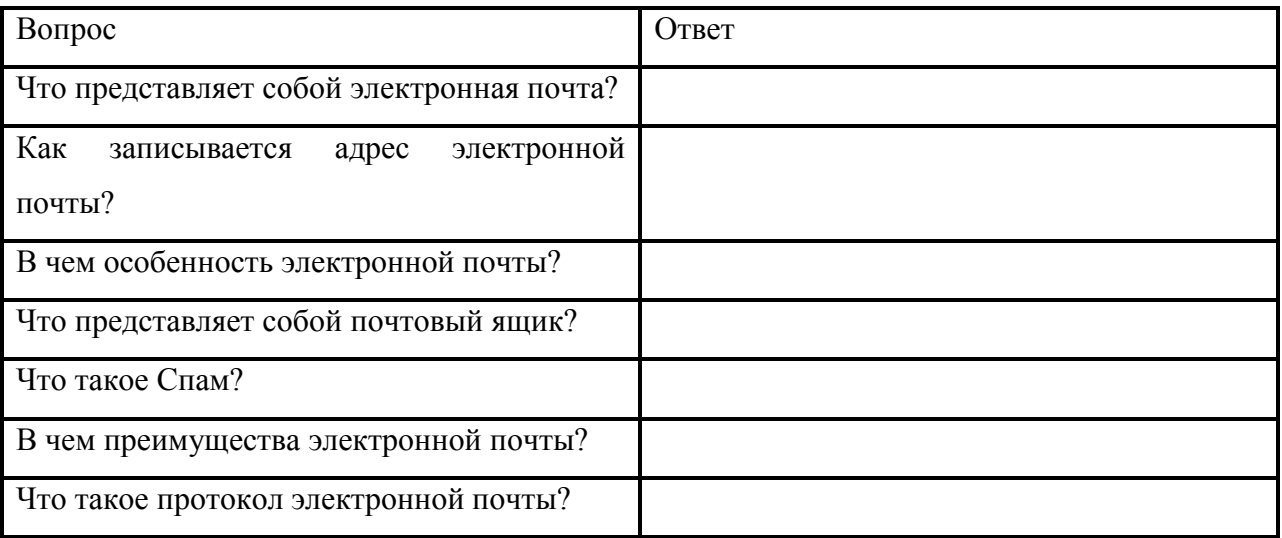

Задание №2. Регистрация почтового ящика электронной почты.

Откройте программу InternetExplorer.

В поле Адрес введите адрес поискового сервера http://www.mail.ru

На открывшейся Веб-странице выберите гиперссылку Регистрация в почте.

Заполните анкету, следуя рекомендациям, написанным справа от текстовых полей. Обязательно должны быть заполнены поля:

E-mail,

Пароль,

Если вы забудете пароль,

Дополнительная информация о пользователе (заполнить полностью).

Защита от авторегистрации (ввести зачеркнутые цифры).

Нажмите кнопку Зарегистрировать почтовый ящик.

В случае необходимости исправьте ошибки и снова нажмите кнопку Зарегистрировать почтовый ящик.

Ваш почтовый ящик считается зарегистрированным только после появления уведомления о том, что ваша регистрация успешно завершена.

Задание №3. Создание и отправка сообщения.

Для того, чтобы отправить письмо, Вам нужно выбрать нажать гиперссылку Написать письмо.

Напишите 2 письма своему одногруппнику, предварительно обменявшись с ним электронными адресами. Письма должны содержать не менее пяти предложений. Одно письмо сделайте в обычном формате, а второе в расширенном.

Задание №4. Сделать вывод о проделанной практической работе